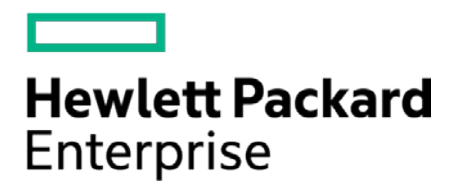

# **HPE Security ArcSight Connectors**

SmartConnector for Juniper Network and Security Manager Syslog

Configuration Guide

May 15, 2017

#### **Configuration Guide**

#### **SmartConnector for Juniper Network and Security Manager Syslog**

May 15, 2017

Copyright © 2003 – 2017 Hewlett Packard Enterprise Development LP

#### **Warranty**

The only warranties for Hewlett Packard Enterprise products and services are set forth in the express warranty statements accompanying such products and services. Nothing herein should be construed as constituting an additional warranty. Hewlett Packard Enterprise Development LP shall not be liable for technical or editorial omissions contained herein. The information contained herein is subject to change without notice. The network information used in the examples in this document (including IP addresses and hostnames) is for illustration purposes only. Hewlett Packard Enterprise Development LP products are highly flexible and function as you configure them. The accessibility, integrity, and confidentiality of your data is your responsibility. Implement a comprehensive security strategy and follow good security practices. This document is confidential.

#### **Restricted Rights Legend**

Confidential computer software. Valid license from Hewlett Packard Enterprise Development LP required for possession, use or copying. Consistent with FAR 12.211 and 12.212, Commercial Computer Software, Computer Software Documentation, and Technical data for Commercial Items are licensed to the U.S. Government under vendor's standard commercial license.

Follow this link to see a complete statement of Hewlett Packard Enterprise Development LP copyrights, trademarks and acknowledgements:

[https://www.protect724.hpe.com/docs/DOC-13026.](https://www.protect724.hpe.com/docs/DOC-13026)

## Revision History

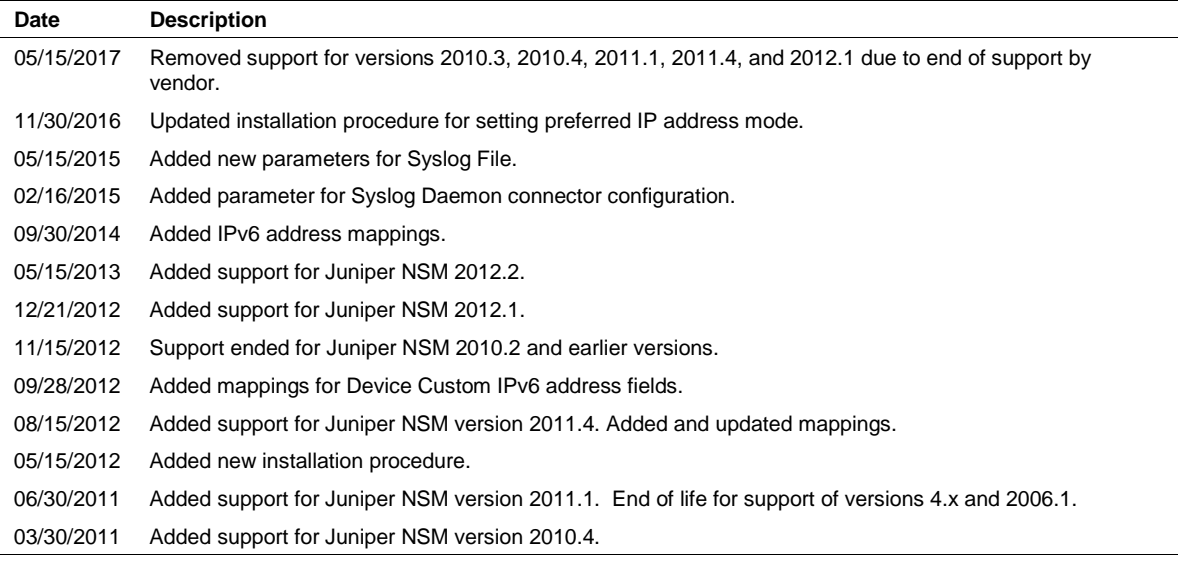

## **Contents**

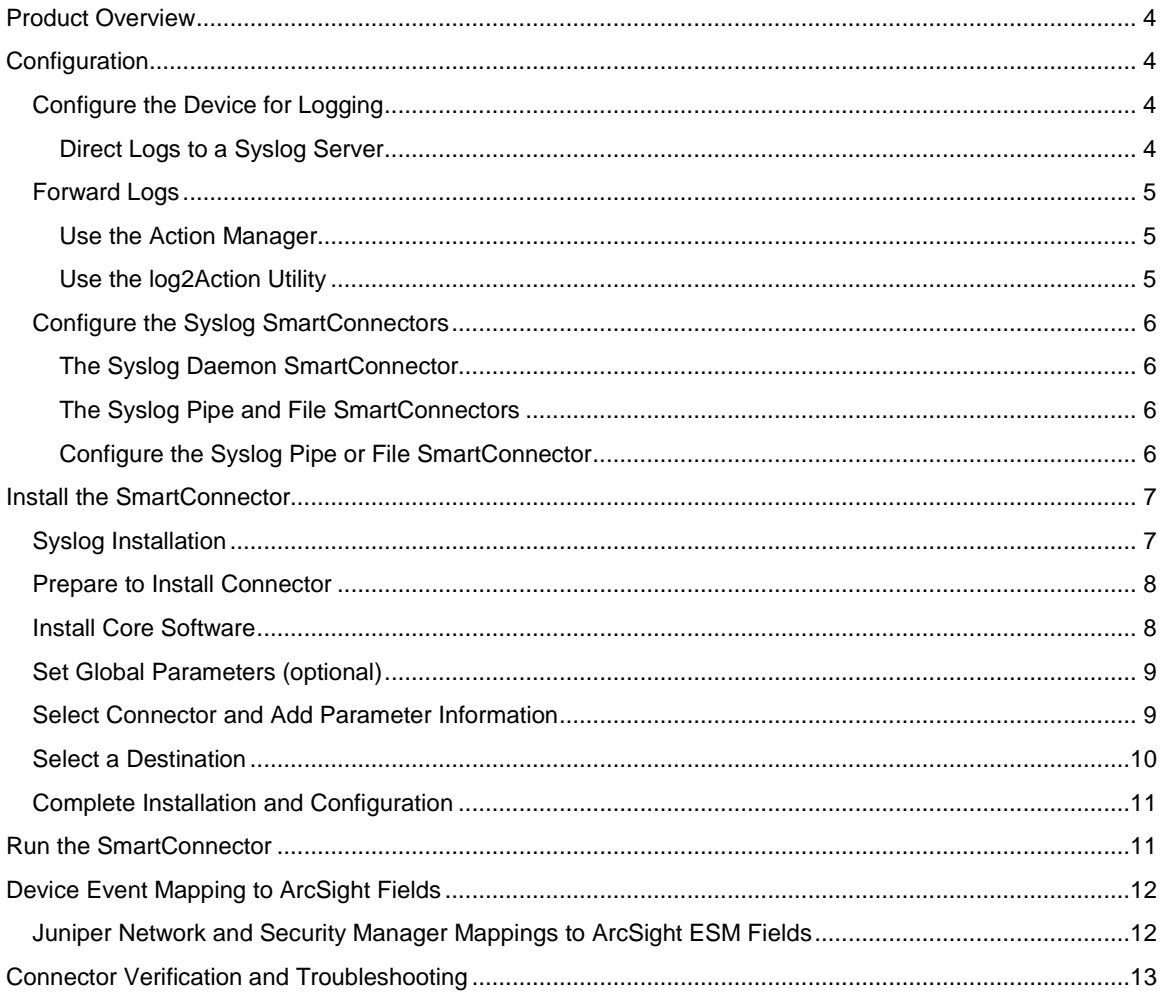

## SmartConnector for Juniper Network and Security Manager Syslog

This guide provides information for installing the SmartConnector for Juniper Network and Security Manager (NSM) Syslog and configuring the device for syslog event collection. Juniper NSM version 2012.2 is supported.

## <span id="page-3-0"></span>Product Overview

Juniper Network and Security Manager is a management system that integrates your individual devices into a single security system controlled from a central location. With NSM, you can manage your network at the system level, using policy-based central management, as well as at the device level, managing all device parameters for devices.

## <span id="page-3-1"></span>Configuration

## <span id="page-3-2"></span>Configure the Device for Logging

For complete information about Network and Security Manager logging, see the chapter "Configuring the Device for Logging" in the Juniper *Network and Security Manager Administration Guide*. Information in this section has been extracted from that document.

Configure the device and the NSM system for logging so your device can generate log entries and log data. You can configure an individual device to generate attack, alarm, configuration, information, and self-log entries for specific destinations. You can configure how and where the device sends its log entries. For each destination you can define the category of log entries you want the device to generate and forward to a specific destination, and the severity of log entries you want the device to forward. The severity setting applies to all log types for that destination.

To log an event for a rule, enable logging. Each time your security device matches network traffic to the rule, the device creates a traffic log entry that describes that event. You can enable logging when a session is initialized, closed or both on a security device.

## <span id="page-3-3"></span>Direct Logs to a Syslog Server

The managed device can generate syslog messages for system events at predefined severity levels and optionally for traffic that policies permit across a firewall. It sends these messages via UDP (port 514) to up to four designated syslog hosts running on UNIX/Linux systems. When you enable syslog reporting, you also specify which interface the devices use to send syslog packets.

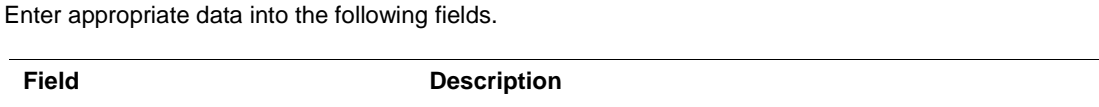

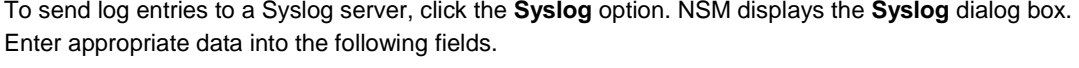

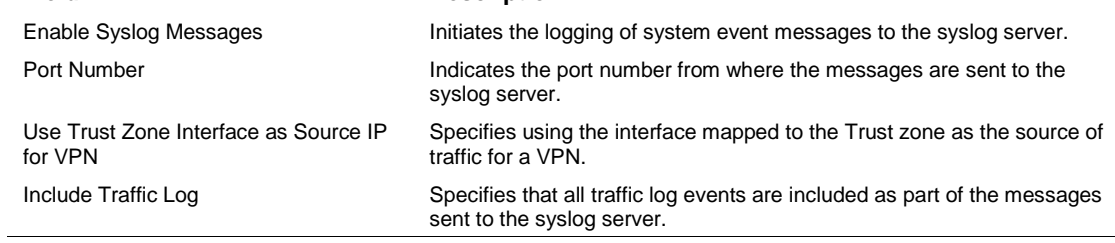

**Field Description**

Config Host **Indicates** the name of the host device.

#### <span id="page-4-0"></span>Forward Logs

You can forward your log records using one of the following methods:

- Use the Action Manager, a node on the main UI, to configure the management system to forward logs generated within a specific domain or subdomain in NSM.
- Use the log2Action Utility located on the NSM Device Server.

#### <span id="page-4-1"></span>Use the Action Manager

Use the **Action Manager** node to configure the management system to perform actions (such as syslog) on log data based on the criteria you specify. These actions occur for all the managed devices in a specific domain or subdomain.

To enable the management system to export logs, you must configure:

- **E** Action parameters, which define the default log export settings for the management system and determine how the system handles qualified log entries (log entries that match specified log criteria).
- Device log action criteria, which specifies the category and severity of the log entries you want to export. When a log entry meets the specified criteria, it is considered qualified and NSM performs the specified actions defined in the criteria.

To configure action parameters, from the **Action Manager**, select **Action Parameters** to define the default log export settings for the management system. To enable the management system to export qualified logs to the system log, configure the export settings for syslog format.

For exporting to the system log, configure the IP address and the server facility for all of multiple syslog servers to which you want to send qualified logs. NSM uses the specified server when exporting qualified log entries to the system log. To actually export logs to a system log server, you must select **Syslog Enable** using the **Actions** tab in the **Device Log Action Criteria** node.

#### <span id="page-4-2"></span>Use the log2Action Utility

The syslog action directs the system to send logs to a syslog server in syslog format. Specify the IP address of the syslog server that receives the exported log records and the syslog facility.

To export:

**1** Login to the Device Server as root, then change to the utility directory by entering:

cd /usr/netscreen/DevSvr/utils

**2** To export to a file, enter:

```
sh devSvrCli.sh --log2action --action --syslog <server> <facility>
```
The Device Server exports all log records to the specified IP address for the syslog server.

## <span id="page-5-0"></span>Configure the Syslog SmartConnectors

The three ArcSight Syslog SmartConnectors are:

Syslog Daemon Syslog Pipe Syslog File

#### <span id="page-5-1"></span>The Syslog Daemon SmartConnector

The Syslog Daemon SmartConnector is a syslogd-compatible daemon designed to work in operating systems that have no syslog daemon in their default configuration, such as Microsoft Windows. The SmartConnector for Syslog Daemon implements a UDP receiver on port 514 (configurable) by default that can be used to receive syslog events. Use of the TCP protocol or a different port can be configured manually.

If you are using the SmartConnector for Syslog Daemon, simply start the connector, either as a service or as a process, to start receiving events; no further configuration is needed.

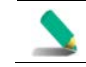

Messages longer than 1024 bytes may be split into multiple messages on syslog daemon; no such restriction exists on syslog file or pipe.

#### <span id="page-5-2"></span>The Syslog Pipe and File SmartConnectors

When a syslog daemon is already in place and configured to receive syslog messages, an extra line in the syslog configuration file (rsyslog.conf) can be added to write the events to either a *file* or a system *pipe* and the ArcSight SmartConnector can be configured to read the events from it. **In this scenario, the ArcSight SmartConnector runs on the same machine as the syslog daemon.**

The **Syslog Pipe** SmartConnector is designed to work with an existing syslog daemon. This SmartConnector is especially useful when storage is a factor. In this case, syslogd is configured to write to a named pipe, and the Syslog Pipe SmartConnector reads from it to receive events.

The **Syslog File** SmartConnector is similar to the Pipe SmartConnector; however, this SmartConnector monitors events written to a syslog file (such as messages. log) rather than to a system pipe.

#### <span id="page-5-3"></span>Configure the Syslog Pipe or File SmartConnector

This section provides information about how to set up your existing syslog infrastructure to send events to the ArcSight Syslog Pipe or File SmartConnector.

The standard UNIX implementation of a syslog daemon reads the configuration parameters from the **/etc/rsyslog.conf** file, which contains specific details about which events to write to files, write to pipes, or send to another host. First, create a pipe or a file; then modify the **/etc/rsyslog.conf** file to send events to it.

#### **For syslog pipe:**

**1** Create a pipe by executing the following command:

mkfifo /var/tmp/syspipe

**2** Add the following line to your **/etc/rsyslog.conf** file:

```
*.debug /var/tmp/syspipe
or
```
\*.debug |/var/tmp/syspipe

depending on your operating system.

**3** After you have modified the file, restart the syslog daemon either by executing the scripts **/etc/init.d/syslogd stop** and **/etc/init.d/syslogd start**, or by sending a `configuration restart` signal.

On RedHat Linux, you would execute:

service syslog restart

On Solaris, you would execute:

kill -HUP `cat /var/run/syslog.pid´

This command forces the syslog daemon to reload the configuration and start writing to the pipe you just created.

#### **For syslog file:**

Create a file or use the default for the file into which log messages are to be written.

After editing the /etc/rsyslog.conf file, be sure to restart the syslog daemon as described above.

When you follow the SmartConnector Installation Wizard, you will be prompted for the absolute path to the syslog file or pipe you created.

## <span id="page-6-0"></span>Install the SmartConnector

The following sections provide instructions for installing and configuring your selected SmartConnector.

## <span id="page-6-1"></span>Syslog Installation

Install this SmartConnector (on the syslog server or servers identified in the *Configuration* section) using the SmartConnector Installation Wizard appropriate for your operating system. The wizard will guide you through the installation process. When prompted, select one of the following **Syslog** connectors (see *Configure the Syslog SmartConnectors* in this guide for more information):

Syslog Daemon Syslog Pipe Syslog File

Because all syslog SmartConnectors are sub-connectors of the main syslog SmartConnector, the name of the specific syslog SmartConnector you are installing is not required during installation.

The syslog daemon connector by default listens on port 514 (configurable) for UDP syslog events; you can configure the port number or use of the TCP protocol manually. The syslog pipe and syslog file connectors read events from a system pipe or file, respectively. Select the one that best fits your syslog infrastructure setup.

## <span id="page-7-0"></span>Prepare to Install Connector

Before you install any SmartConnectors, make sure that the ArcSight products with which the connectors will communicate have already been installed correctly (such as ArcSight ESM or ArcSight Logger).

For complete product information, read the *Administrator's Guide* as well as the *Installation and Configuration* guide for your ArcSight product before installing a new SmartConnector. If you are adding a connector to the ArcSight Management Center, see the *ArcSight Management Center Administrator's Guide* for instructions, and start the installation procedure at "Set Global Parameters (optional)" or "Select Connector and Add Parameter Information."

Before installing the SmartConnector, be sure the following are available:

- Local access to the machine where the SmartConnector is to be installed
- Administrator passwords

## <span id="page-7-1"></span>Install Core Software

Unless specified otherwise at the beginning of this guide, this SmartConnector can be installed on all ArcSight supported platforms; for the complete list, see the *SmartConnector Product and Platform Support* document, available from the HPE SSO and Protect 724 sites.

- **1** Download the SmartConnector executable for your operating system from the HPE SSO site.
- **2** Start the SmartConnector installation and configuration wizard by running the executable.

When installing a syslog daemon SmartConnector in a UNIX environment, run the executable as 'root' user.

Follow the wizard through the following folder selection tasks and installation of the core connector software:

Introduction Choose Install Folder Choose Shortcut Folder Pre-Installation Summary Installing...

**3** When the installation of SmartConnector core component software is finished, the following window is displayed:

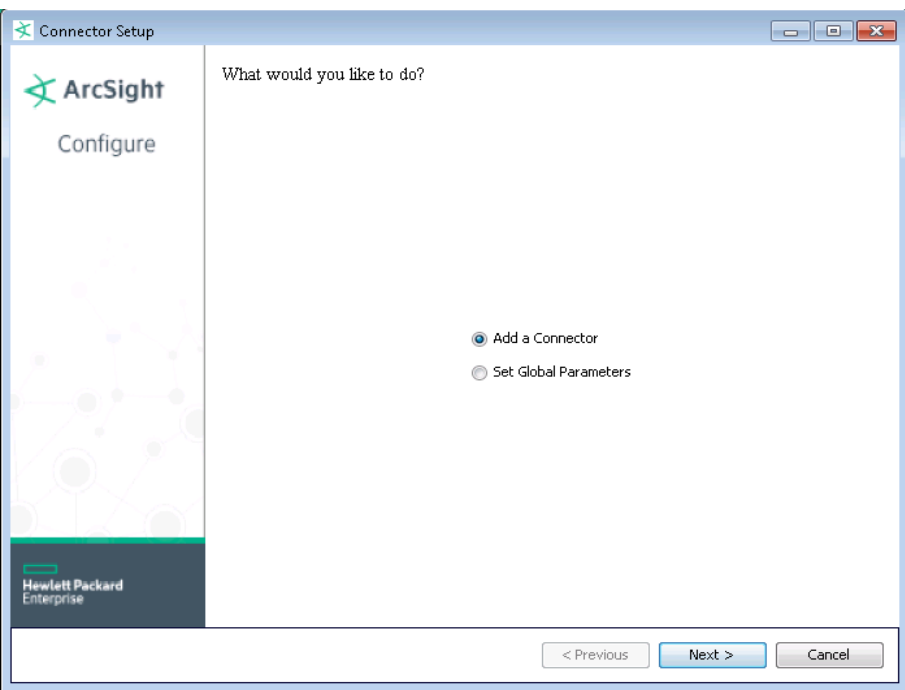

## <span id="page-8-0"></span>Set Global Parameters (optional)

If you choose to perform any of the operations shown in the following table, do so before adding your connector. You can set the following parameters:

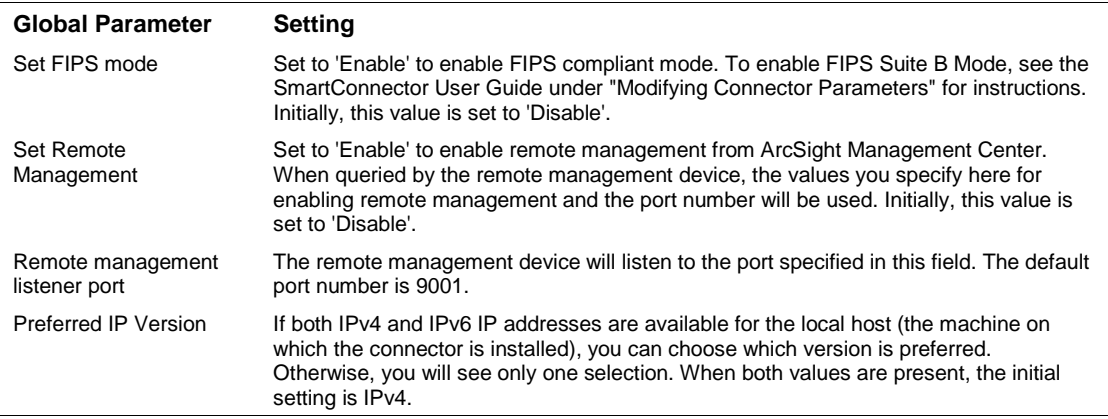

After making your selections, click **Next**. A summary screen is displayed. Review the summary of your selections and click **Next**. Click **Continue** to return to the "Add a Connector" window. Continue the installation procedure with "Select Connector and Add Parameter Information."

### <span id="page-8-1"></span>Select Connector and Add Parameter Information

- **1** Select **Add a Connector** and click **Next**. If applicable, you can enable FIPS mode and enable remote management later in the wizard after SmartConnector configuration.
- **2** Select **Syslog Daemon (Windows), Syslog File, or Syslog Pipe** and click **Next**.

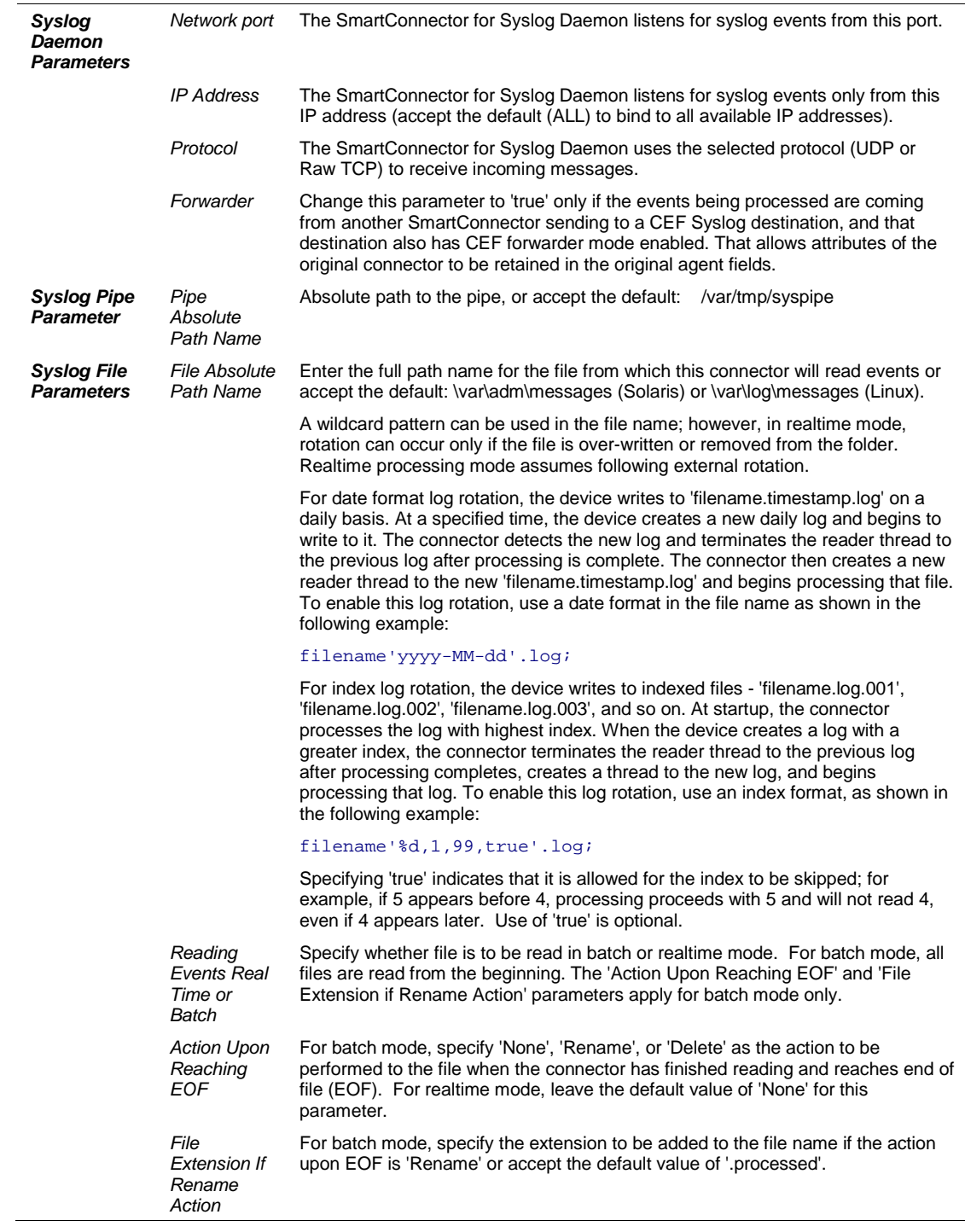

#### **3** Enter the required SmartConnector parameters to configure the SmartConnector, then click **Next**.

## <span id="page-9-0"></span>Select a Destination

**1** The next window asks for the destination type; select a destination and click **Next**. For information about the destinations listed, see the *ArcSight SmartConnector User Guide*.

- **2** Enter values for the destination. For the ArcSight Manager destination, the values you enter for **User** and **Password** should be the same ArcSight user name and password you created during the ArcSight Manager installation. Click **Next**.
- **3** Enter a name for the SmartConnector and provide other information identifying the connector's use in your environment. Click **Next**. The connector starts the registration process.
- **4** If you have selected ArcSight Manager as the destination, the certificate import window for the ArcSight Manager is displayed. Select **Import the certificate to the connector from destination** and click **Next**. (If you select **Do not import the certificate to connector from destination**, the connector installation will end.) The certificate is imported and the **Add connector Summary** window is displayed.

## <span id="page-10-0"></span>Complete Installation and Configuration

- **1** Review the **Add Connector Summary** and click **Next**. If the summary is incorrect, click **Previous** to make changes.
- **2** The wizard now prompts you to choose whether you want to run the SmartConnector as a standalone process or as a service. If you choose to run the connector as a stand-alone process, select **Leave as a standalone application**, click **Next**, and continue with step 5.
- **3** If you chose to run the connector as a service, with **Install as a service** selected, click **Next**. The wizard prompts you to define service parameters. Enter values for **Service Internal Name** and **Service Display Name** and select **Yes** or **No** for **Start the service automatically**. The **Install Service Summary** window is displayed when you click **Next**.
- **4** Click **Next** on the summary window.
- **5** To complete the installation, choose **Exit** and Click **Next**.

For instructions about upgrading the connector or modifying parameters, see the *SmartConnector User Guide*.

## <span id="page-10-1"></span>Run the SmartConnector

SmartConnectors can be installed and run in stand-alone mode, on Windows platforms as a Windows service, or on UNIX platforms as a UNIX daemon, depending upon the platform supported. On Windows platforms, SmartConnectors also can be run using shortcuts and optional Start menu entries.

If the connector is installed in stand-alone mode, it must be started manually and is not automatically active when a host is restarted. If installed as a service or daemon, the connector runs automatically when the host is restarted. For information about connectors running as services or daemons, see the *ArcSight SmartConnector User Guide*.

To run all SmartConnectors installed in stand-alone mode on a particular host, open a command window, go to \$ARCSIGHT\_HOME\current\bin and run: arcsight connectors

To view the SmartConnector log, read the file \$ARCSIGHT\_HOME\current\logs\agent.log; to stop all SmartConnectors, enter  $Ctr1+C$  in the command window.

## <span id="page-11-0"></span>Device Event Mapping to ArcSight Fields

The following section lists the mappings of ArcSight data fields to the device's specific event definitions. See the *ArcSight Console User's Guide* for more information about the ArcSight data fields.

## <span id="page-11-1"></span>Juniper Network and Security Manager Mappings to ArcSight ESM Fields

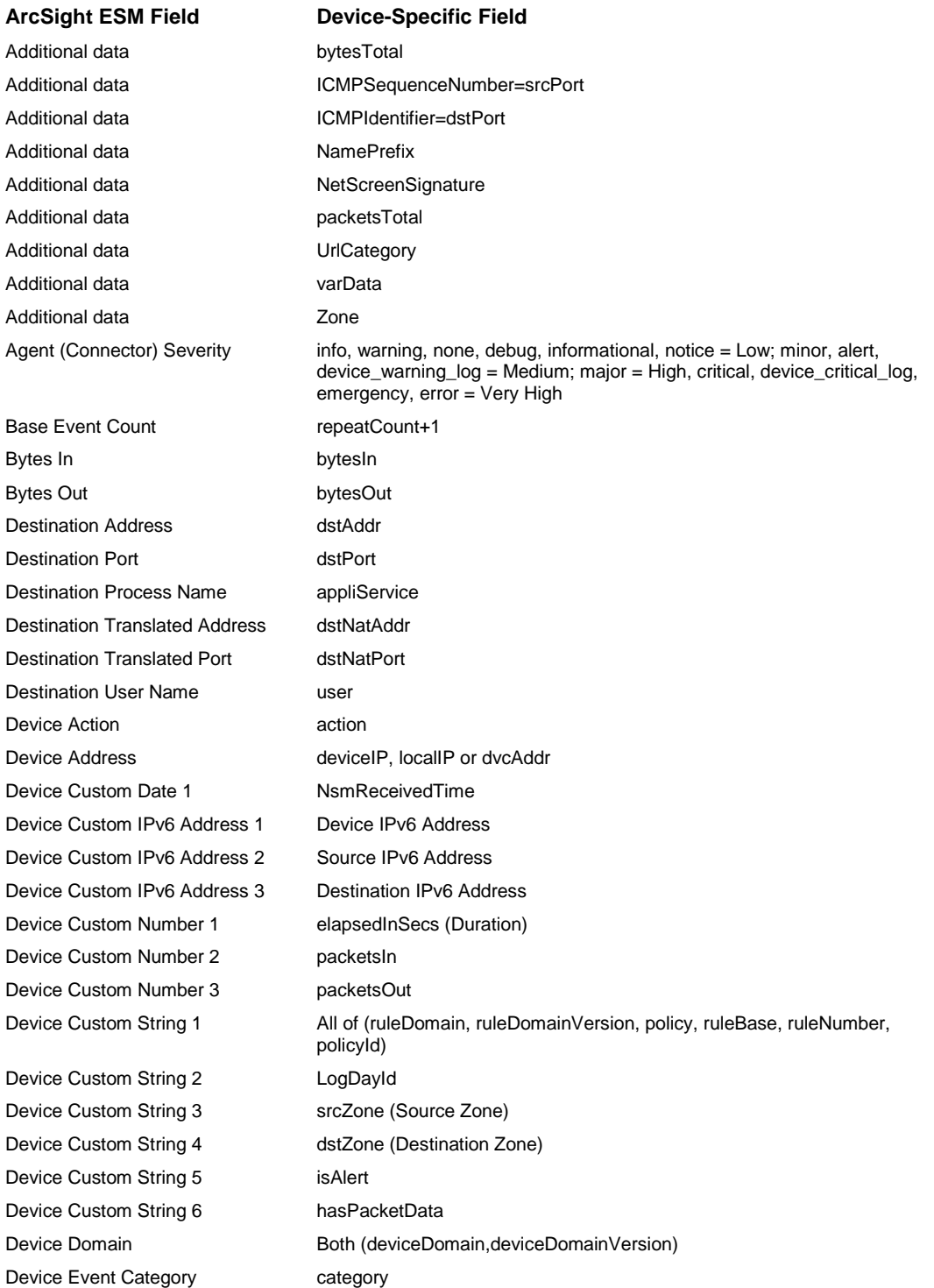

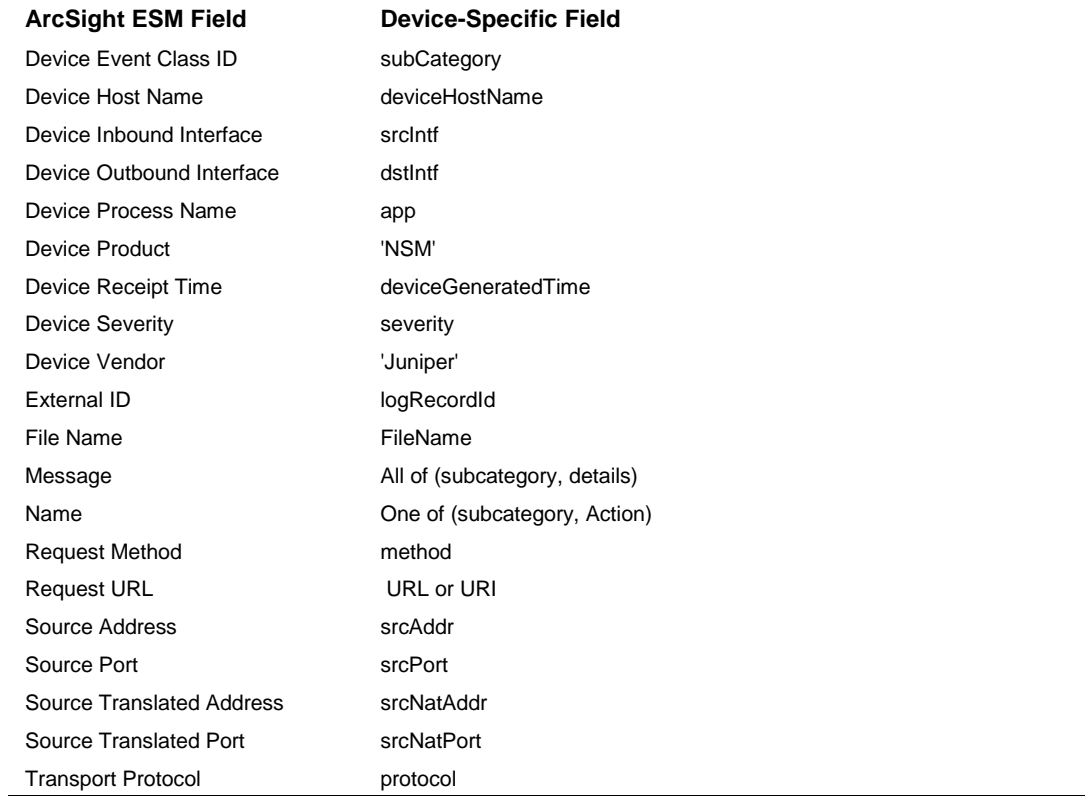

## <span id="page-12-0"></span>Connector Verification and Troubleshooting

For basic syslog and Communication issues, see the troubleshooting section of the *SmartConnector for UNIX OS Configuration Guide*.

*You may encounter the following NetScreen and NSM specific issues during installation.*

#### **Syslog Daemon on SmartConnector machine is not receiving messages from NetScreen.**

Verification and Action:

- Be sure the NetScreen devices are configured for sending log information to NSM. This includes the log destination, log types, and severities.
- Be sure NSM is configured for syslog reporting as described in the section "Configuring the Juniper NSM Device." Be sure the syslog settings are configured on the correct interface to reach the SmartConnector machine.
- Be sure none of the basic syslog and communication problems as described in the troubleshooting section of the *SmartConnector for UNIX OS Configuration Guide* apply to the current issue.
- Review the policies or rules configured on the NSM and NetScreen devices and the order in which they are applied. Ensure that no rule or policy is defined that blocks the outgoing syslog messages on the interface defined for syslog reporting.
- Review the various log entry viewers on NSM and ensure that some events are being logged.